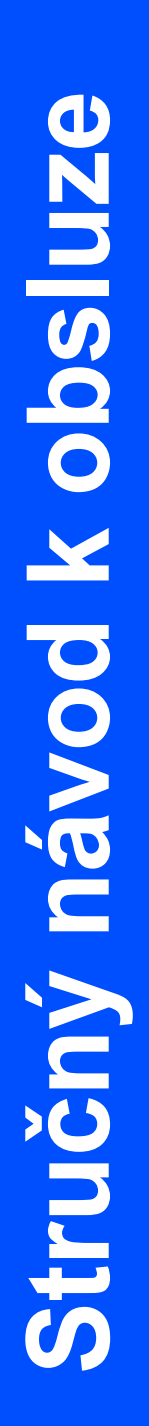

# **HL-4040CN** HL-4050CDN

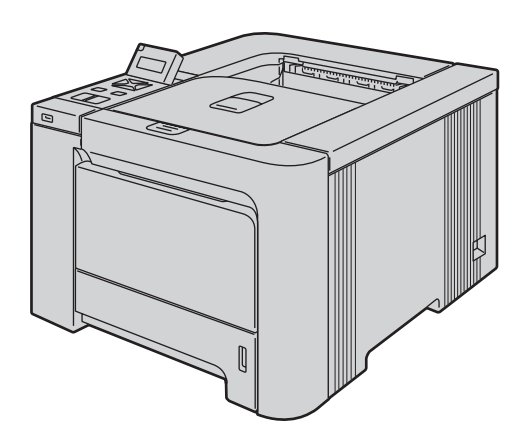

**Ještě před tím, než začnete tiskárnu používat, musíte ji sestavit a nainstalovat ovladač. Ve "Stručném návodu k obsluze" naleznete pokyny ke správnému sestavení přístroje a instalaci programového vybavení.**

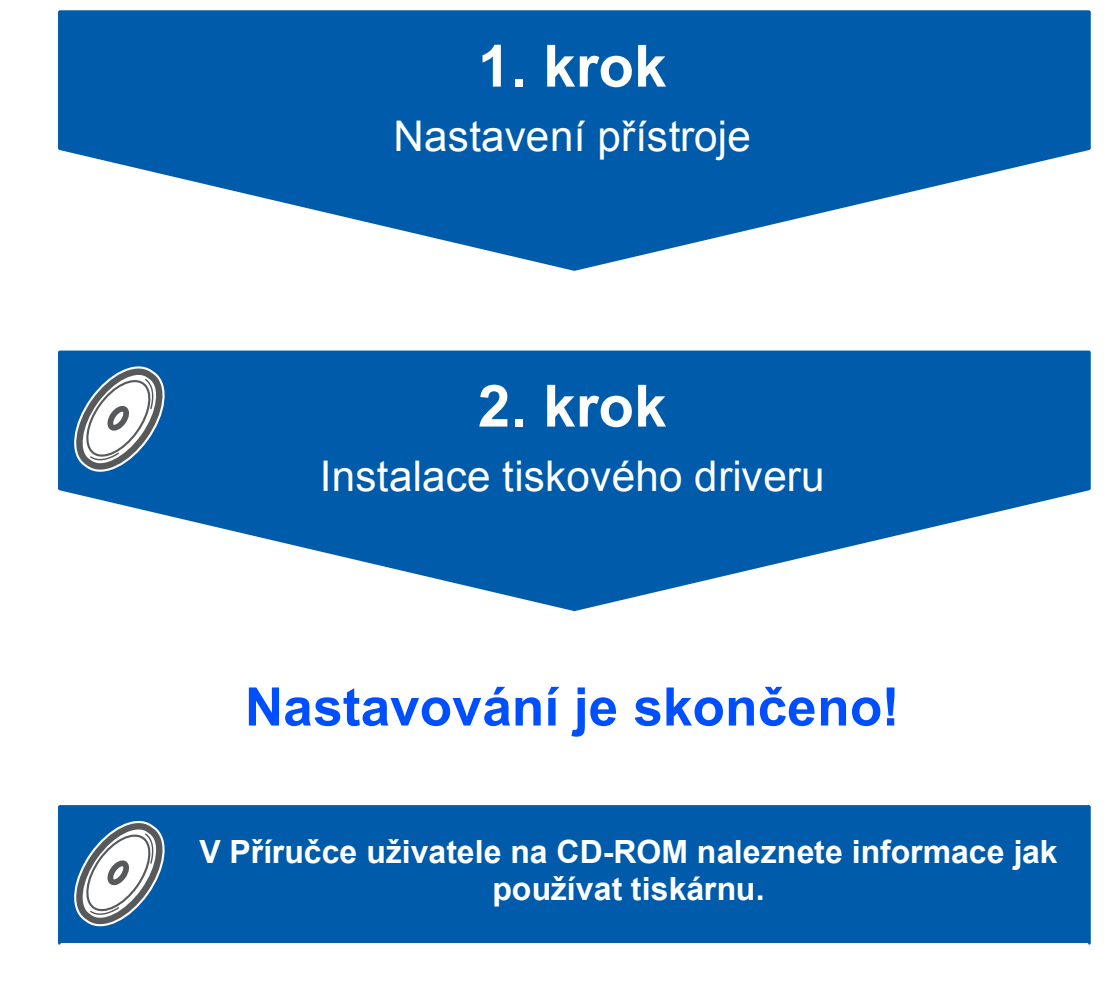

**Stručný návod k obsluze a dodaný disk CD-ROM uschovejte na bezpečném místě, kde jej budete mít kdykoliv po ruce.**

# **<sup>1</sup> Používané symboly a označení**

přístroje spolu s dalšími

funkcemi.

postup.

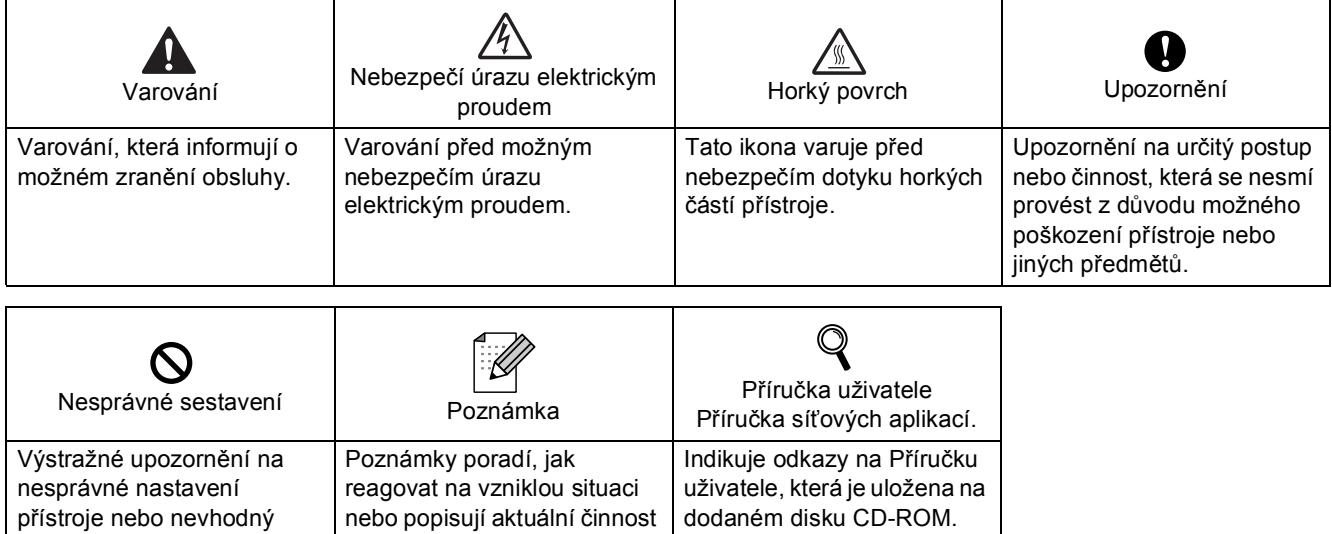

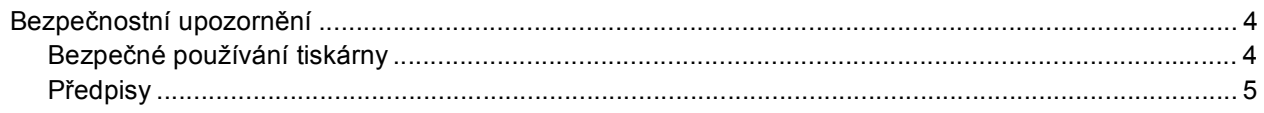

# **Začínáme**

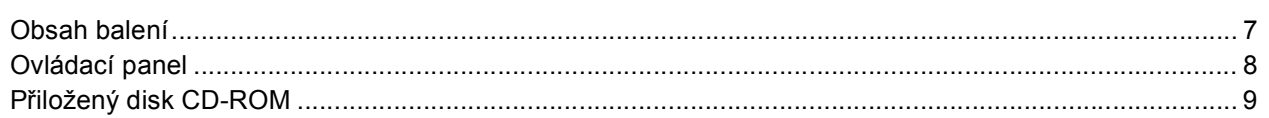

# 1. krok - Nastavení přístroje

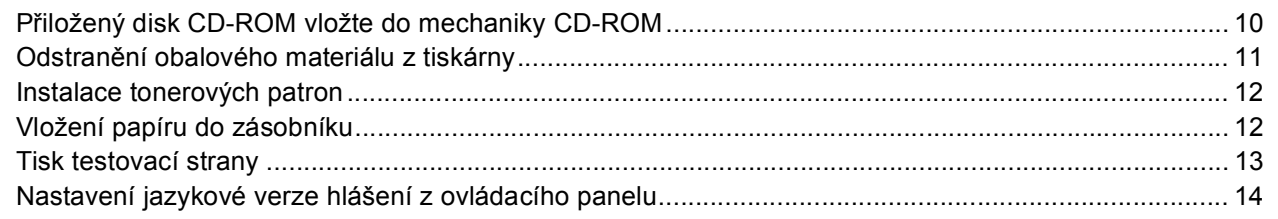

# 2. krok - Instalace tiskového driveru

# **Windows**<sup>®</sup>

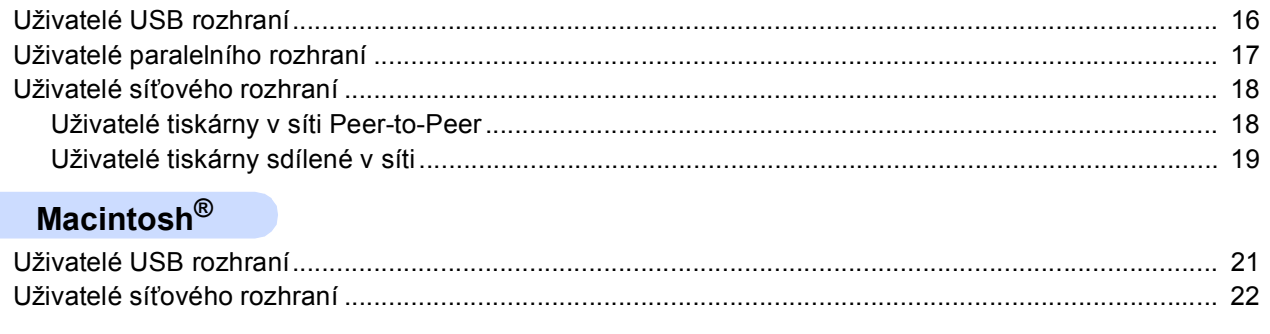

# **Další informace**

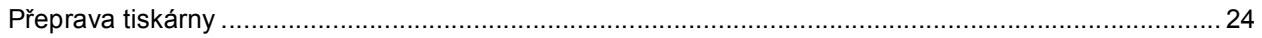

# Vyhledání a odstranění závad

Q Kapitola 7 Příručky uživatele programů na CD-ROM

<span id="page-3-1"></span><span id="page-3-0"></span>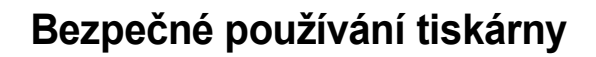

**VAROVÁNÍ**

Uvnitř tiskárny jsou umístěny vysokonapěťové elektrody. Při čištění vnitřních částí je nutné tiskárnu nejdříve vypnout a napájecí kabel tiskárny vytáhnout ze síťové zásuvky.

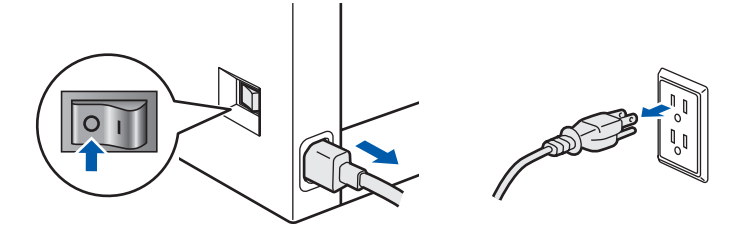

Pokud máte vlhké ruce, NEMANIPULUJTE se síťovou zástrčkou. Vystavujete se riziku úrazu elektrickým proudem.

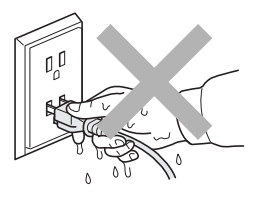

Během tisku je zapékací jednotka velmi horká. Před výměnou spotřebního materiálu vyčkejte, dokud tiskárna dostatečně nevychladne. Štítek nalepený na zapékací jednotce a v její blízkosti NEODSTRAŇUJTE ani NEPOŠKOZUJTE.

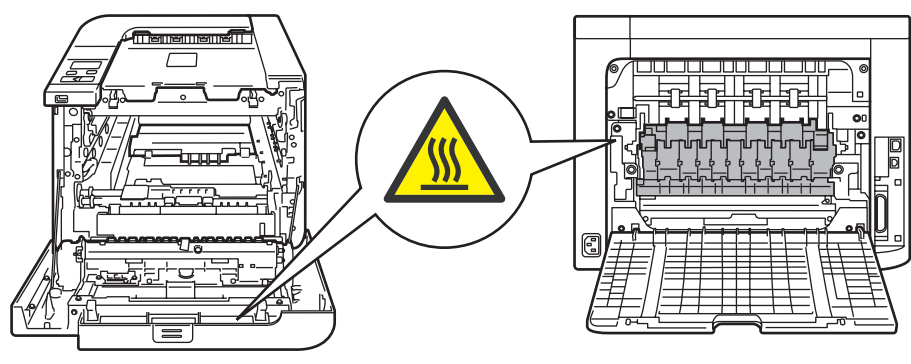

K čištění vnitřních nebo vnějších částí přístroje NEPOUŽÍVEJTE hořlavé látky ani žádné druhy sprejů. V opačném případě hrozí nebezpečí vzniku požáru nebo úrazu elektrickým proudem. Postup čištění vyhledejte v Příručce uživatele.

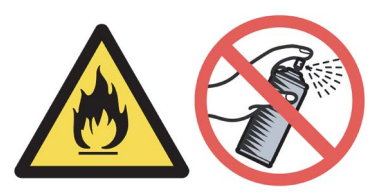

K odstranění rozptýleného toneru NEPOUŽÍVEJTE vysavač. Odstraněný toner se může uvnitř vysavače vznítit. Rozsypaný toner opatrně setřete suchou utěrkou, která nepouští vlákna a tuto použitou utěrku zlikvidujte v souladu s místními předpisy.

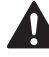

Pokud je přístroj horký, vydává kouř nebo produkuje neznámý zápach, okamžitě jej síťovým vypínačem vypněte a napájecí kabel odpojte za síťové zásuvky. Kontaktujte svého autorizovaného prodejce.

Pokud se do přístroje dostanou nějaké kovové předměty, případně voda nebo jiná tekutina, okamžitě jej vypněte a odpojte ze síťové zásuvky. Kontaktujte svého autorizovaného prodejce.

Tato tiskárna je těžká a její hmotnost činí asi 29,1 kg. Zvedání a přemísťování přístroje provádějte za asistence nejméně dvou osob. Při pokládání přístroje buďte zvláště opatrní, abyste si neskřípli prsty.

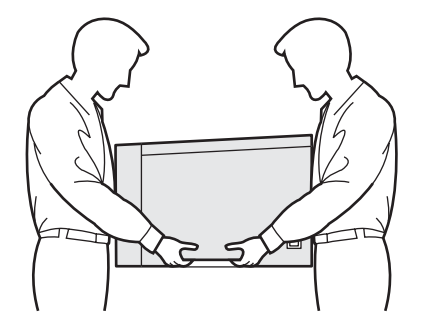

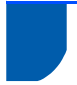

# <span id="page-4-0"></span>**Předpisy**

#### **Důležité**

Aby toto zařízení splňovalo požadavky na digitální zařízení třídy B, je nutné používat stíněný kabel rozhraní.

Změny a úpravy výslovně neschválené výrobcem mohou vést k zákazu použití tohoto přístroje.

#### **Rádiové rušení (pouze modely 220-240 V)**

Tato tiskárna splňuje požadavky kladené normou EN55022 pro zařízení třídy B/ (CISPR Publication 22). Před vlastním používáním tiskárny zkontrolujte, zda používáte některý z následujících kabelů pro připojení tiskárny k počítači.

- 1 Paralelní kabel: kroucená dvoulinka s dvojitým stíněním a označením "IEEE 1284 compliant" (pouze).
- 2 Kabel USB rozhraní

Kabel nesmí být delší než 2 m.

#### **Mezinárodní prohlášení o shodě pro označení ENERGY STAR®**

Účelem mezinárodního programu Energy Star® je podporovat rozvoj a popularizovat energeticky úsporná zařízení ve vybavení kanceláří. Firma Brother Industries, Ltd., která je partnerem programu ENERGY STAR®, určila, že toto zařízení splňuje veškeré směrnice, potřebné k označení výrobku ENERGY STAR®.

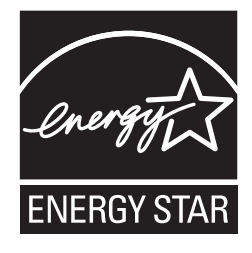

#### **Prohlášení o shodě "EC"**

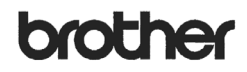

#### **EC Declaration of Conformity**

Manufacturer Brother Industries Ltd.,<br>15-1, Naeshiro-cho, Mizuho-ku, Nagoya 467-8561, Japan

Plant

Brother Technology (Shenzhen) Ltd., NO6 Gold Garden Ind. Nanling Buji, Longgang, Shenzhen, China

Herewith declare that

 $\begin{tabular}{ll} \textbf{Products description} & \textbf{:Laser Printer} \\ \textbf{Product Name} & \textbf{: HL-4040CN, HL-4050CDN} \end{tabular}$ Model Number  $\cdot$  HL-40C

are in conformity with provisions of the Directives applied  $\,$ : Low Voltage Directive $73/23/\rm{EEC}$  (as amended by  $93/68/\rm{EEC}$  and the Electromagnetic Compatibility Directive  $89/336/\rm{EEC}$  (as amended by  $91/263/\rm{EEC}$ 

Harmonized standards applied

Safety EN60950-1:2001+A11: 2004

EMC EN55022: 1998 +A1: 2000 +A2: 2003 Class B EN55024: 1998 +A1: 2001 +A2: 2003 EN61000-3-2: 2000<br>EN61000-3-2: 2000<br>EN61000-3-3: 1995 +A1: 2001

Year in which CE marking was first affixed  $:2006$ 

: Brother Industries, Ltd. Issued by

Date

Signature

Place

J. Shote

: 1st September, 2006

: Nagoya, Japan

Junji Shiota **Sunji Sinola**<br>General Manager<br>Quality Management Dept.<br>Printing & Solutions Company

# **Bezpečnostní upozornění**

#### **Prohlášení o shodě "EC"**

#### Výrobce

Brother Industries, Ltd. 15-1, Naeshiro-cho, Mizuho-ku, Nagoya 467-8561, Japonsko

Výrobní závod Brother Technology (Shenzhen) Ltd., NO6 Gold Garden Ind. Nanling Buji, Longgang, Shenzhen, Čína

tímto deklaruje, že:

Popis výrobku: Laserová tiskárna Název modelu: HL-4040CN, HL-4050CDN Označení modelu: HL-40C

jsou ve shodě s předpisy o elektrické bezpečnosti nízkonapěťových přístrojů 73/23/EEC (ve znění nařízení 93/68/EEC) a elektromagnetické kompatibility 89/336/EEC (ve znění nařízení 91/263/EEC, 92/31/EEC a 93/68/EEC).

Aplikované harmonizované standardy:

Bezpečnost EN60950-1:2001+A11: 2004

EMC EN55022: 1998 +A1: 2000 +A2: 2003 třída B EN55024: 1998 +A1: 2001 +A2: 2003 EN61000-3-2: 2000 EN61000-3-3: 1995 +A1: 2001

Rok prvního označení štítkem CE: 2006

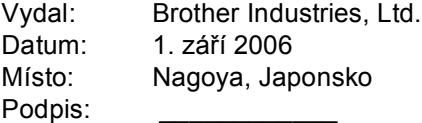

Junji Shiota Generální ředitel Oddělení řízení kvality Informační a dokumentační společnost

#### **Specifikace IEC 60825-1 (pouze model 220 až 240 V)**

Tato tiskárna je laserové zařízení třídy 1, a jako takový výrobek je definována předpisy IEC 60825- 1+A2: specifikace z roku 2001. V zemích, které požadují toto označení, je na zařízení nalepen níže uvedený štítek.

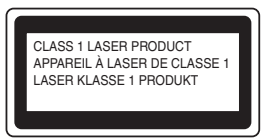

Tato tiskárna je vybavena laserovou diodou třídy 3B, která je zdrojem neviditelného laserového záření v prostoru laserové jednotky. Za žádných okolností není dovoleno laserovou jednotku otevírat.

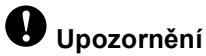

Používání jiných ovládacích prvků, jiných nastavení, případně provádění jiných postupů než těch, které jsou popsány a stanoveny v tomto návodu, může vést k vystavení se nebezpečnému záření.

#### **Laserové záření**

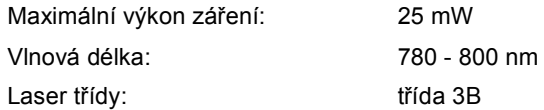

#### **DŮLEŽITÉ - Pro vaši bezpečnost**

Bezpečné provozování tiskárny je zajištěno tříkolíkovou zástrčkou, která musí být zapojena do standardní nástěnné zemněné tříkolíkové zásuvky. Pokud se používá prodlužovací šňůra, potom i tato musí být třívodičová, řádně zemněná. Chybně zapojená prodlužovací šňůra může vést ke zranění nebo poškození zařízení.

Fakt, že zařízení dostatečně pracuje, není důkazem správného uzemnění a bezchybné instalace. Pokud máte jakékoliv pochybnosti týkající se správného připojení zařízení k síti, obraťte se na kvalifikovaný servis.

Tento přístroj může být připojen a provozován pouze v elektrické síti specifikované na štítku.

NEPŘIPOJUJTE ho ke zdroji stejnosměrného napětí. Pokud jste na pochybách, spojte se k kvalifikovaným servisem.

#### **Odpojení zařízení**

Tiskárna musí být nainstalována v blízkosti snadno přístupné síťové zásuvky. Pro úplné odpojení zařízení od napětí je nutné vytáhnout napájecí kabel tiskárny ze zásuvky.

#### **Upozornění týkající zapojení do sítě LAN**

Zařízení zapojte pouze do takové počítačové sítě LAN, která není vystavena přepětí.

#### **Varování - tato tiskárna musí být řádně uzemněna.**

Přiřazení barvených vodičů je následující:

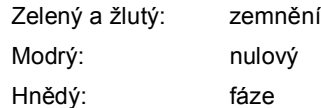

Pokud máte jakékoliv pochybnosti týkající se správného připojení zařízení k síti, obraťte se na kvalifikovaný servis.

# <span id="page-6-1"></span><span id="page-6-0"></span>**<sup>1</sup> Obsah balení**

Obsah balení se může podle země určení lišit.

Obalový materiál a krabici si uschovejte pro případ dalšího transportu přístroje.

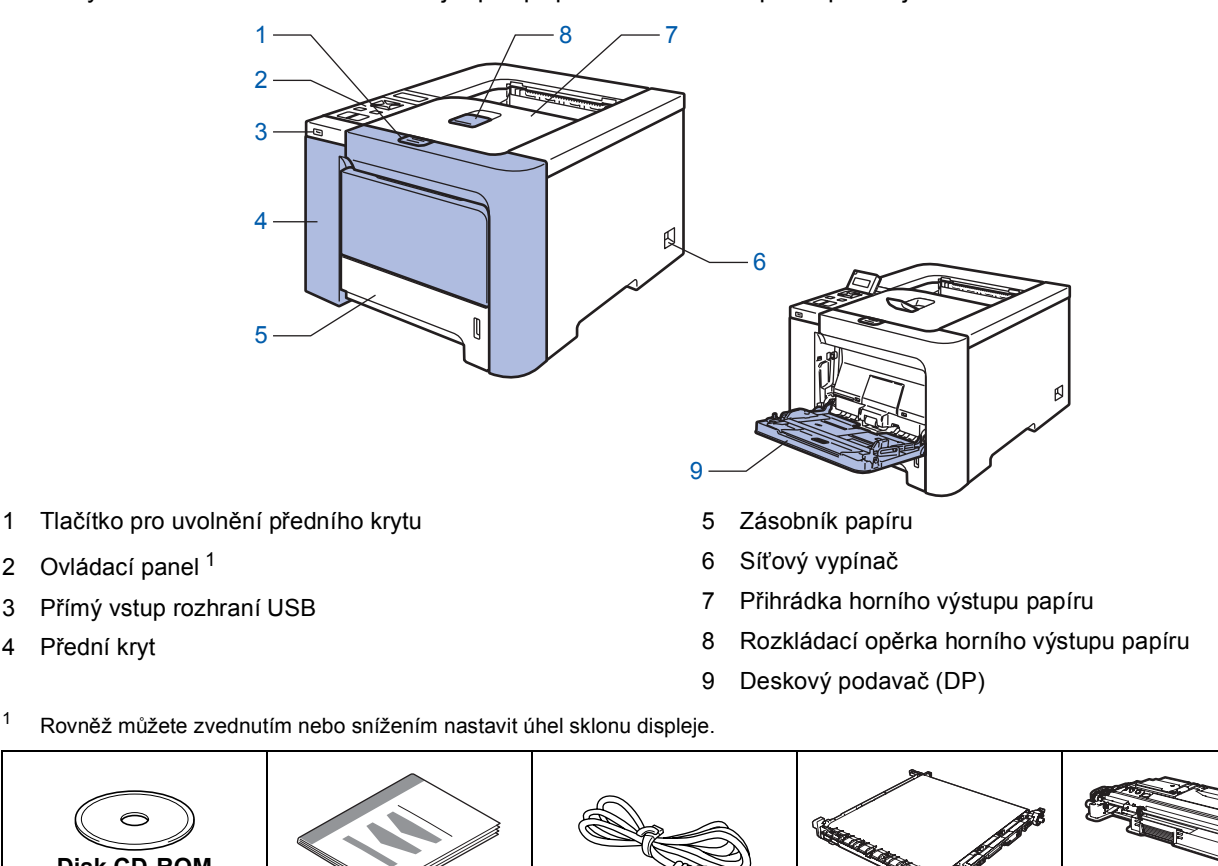

<span id="page-6-2"></span>**Disk CD-ROM** (včetně Příručky uživatele) **Stručný návod k obsluze Napájecí kabel Jednotka pásu** (nainstalována) **Zásobník na použitý toner** (nainstalován) **Tonerové kazety** (černá, azurová, purpurová a žlutá) **Jednotka fotoválce** (nainstalována) **Vložený návod a plastový pytel k zabalení**

Kabel rozhraní není součástí standardního příslušenství. Kabel rozhraní, které hodláte používat, je nutné zakoupit.

■ Kabel USB

Doporučujeme používat kabel USB rozhraní, který není delší než 2 metry.

Nezapojujte USB kabel do nenapájeného hubu nebo klávesnicového portu počítače Macintosh<sup>®</sup>. Ujistěte se, že jej zapojujte do USB konektoru na vašem počítači.

- Kabel paralelního rozhraní (pouze HL-4050CDN) Doporučujeme používat kabel paralelního rozhraní, který není delší než 2 metry. Použijte stíněný kabel, který je kompatibilní s rozhraním IEEE 1284.
- Síťový kabel

Použijte síťový kabel typu kategorie 5 (Cat5) (nebo vyšší kategorie) určený pro sítě 10BASE-T nebo 100BASE-TX Fast Ethernet.

# <span id="page-7-0"></span>**<sup>2</sup> Ovládací panel**

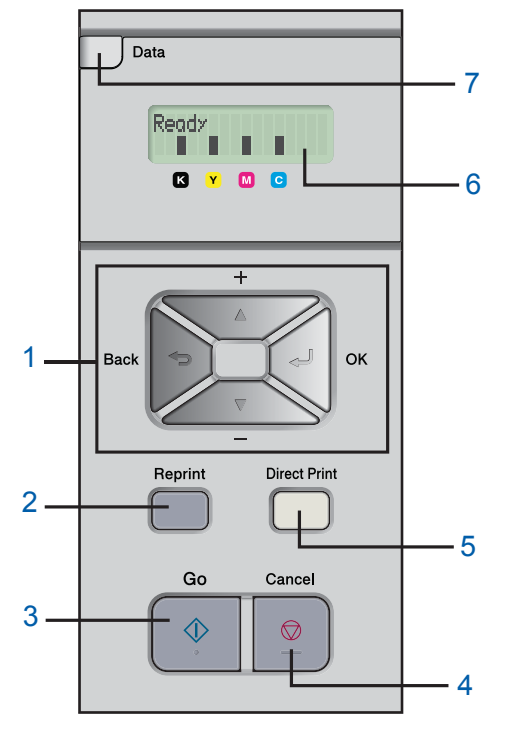

#### 1 **Tlačítka ovládání nabídky**

**+**

Rolování zpět nabídkami a dostupnými volbami.

- **-**
- Rolování vpřed nabídkami a dostupnými volbami.
- **Tlačítko OK** Volba nabídky ovládacího panelu. Potvrzení zvolené nabídky nebo nastavené volby.
- **Tlačítko Back**
	- Návrat zpět o jednu úroveň v rámci nabídky.
- 2 **Tlačítko Reprint**

Volba nabídky Opakování tisku

3 **Tlačítko Go** Vymazání chybových hlášení.

Pauza a pokračování tisku.

#### 4 **Tlačítko Cancel**

Zastavení a zrušení probíhajícího tisku.

Ukončení nabídky (nabídky Ovládací panel, Opakování tisku a Přímý tisk)

- 5 **LED dioda Direct Print**: Modrá
	- Svítí

Do přímého vstupu rozhraní USB je zapojen USB flash disk.

■ Nesvítí

Do přímého vstupu rozhraní USB není zapojen USB flash disk.

#### **Tlačítko Direct Print**

Přepnutí do režimu Přímého tisku, pokud je do přímého vstupu rozhraní USB zapojen USB flash disk.

#### 6 **Podsvícení LCD displeje**

- Nesvítí
	- Tiskárna je vypnutá nebo přepnutá do úsporného režimu.
- Zelené (standardně) Tiskárna je připravená k tisku / Tiskne / Žhaví se
- Červené (chyba)
	- U tiskárny se vyskytl problém.
- Oranžové (nastavení)

Volba nabídky (Ovládací panel, Opakování tisku a Přímý tisk) nebo Pauza

#### **Hlášení na LCD displeji**

Hlášení na LCD displeji zobrazují aktuální stav tiskárny během její normální činnosti. Symboly **I** indikují stav toneru v tonerových kazetách. Jestliže symbol **I** bliká, (**I**), toner indikované barvy je téměř vyčerpán. Pokud je toner z tonerové kazety již zcela vyčerpán, indikátor **z** z displeje zmizí.

- 7 **LED dioda Data**: žlutá
	- Svítí
		- V paměti tiskárny jsou uložená data.
	- **Bliká**

Příjem nebo zpracování dat.

■ Nesvítí V paměti tiskárny nezůstala žádná data.

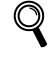

*Podrobnosti o ovládacím panelu naleznete ve 4. kapitole Příručky uživatele, která je uložena na disku CD-ROM.*

# <span id="page-8-0"></span>**<sup>3</sup> Přiložený disk CD-ROM**

Disk CD-ROM je zdrojem velkého množství užitečných informací.

#### **Windows®**

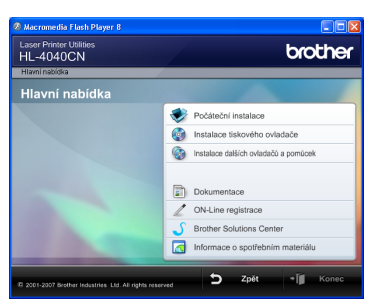

#### **Počáteční nastavení**

Instruktážní video pro sestavení tiskárny.

#### **Instalace tiskového ovladače** Nainstalujte tiskový ovladač.

 **Instalace dalších ovladačů a pomůcek** Nainstalujte volitelné ovladače, obslužné programy a nástroje pro správu sítě.

#### **Dokumentace**

Příručka uživatele programů a Příručka síťových aplikací je k dispozici ve formátu HTML. Příručka uživatele je dostupná také ve formátu PDF přímo z Brother Solutions Center. Příručka uživatele a Příručka síťových aplikací bude automaticky nainstalována ve formátu HTML při

instalaci ovladače. Myší klikněte na tlačítko **Start**, vyberte **Všechny programy** [1](#page-8-1), zvolte název vaší

tiskárny (Brother HL-4050CDN) a potom vyberte Příručku uživatele. Pokud nechcete Příručku uživatele nainstalovat, při instalaci ovladače vyberte v dialogovém okně **Instalace tiskového ovladače** nastavení **Uživatelská instalace** a při instalaci ovladače zrušte zaškrtnutí políčka **Příručka uživatele v HTML formátu**.

<span id="page-8-1"></span><sup>1</sup> **Programy** pro uživatele systému Windows® 2000

#### **On-Line Registration**

Výrobek si zaregistrujte on-line registrací.

#### **Brother Solutions Center**

Webový server Brother Solutions Center (<http://solutions.brother.com>) je trvalým zdrojem aktuálních informací potřebných pro Vaši tiskárnu. Můžete zde stáhnout poslední verze ovladačů a obslužných programů pro tiskárny, seznámit se s častými dotazy a návody na řešení problémů a dozvědět se řadu cenných informací.

#### **Informace o spotřebním materiálu**

Další informace o originálním spotřebním materiálu Brother naleznete na webových stránkách <http://www.brother.com/original/>.

## **Poznámka**

přímo z Brother Solutions Center.  **On-Line Registration**

F

 **Dokumentace**

**Macintosh®**

Výrobek si zaregistrujte on-line registrací.

aplikací je k dispozici ve formátu HTML.

Příručka uživatele programů a Příručka síťových

Příručka uživatele je dostupná také ve formátu PDF

#### **Brother Solutions Center**

 **Počáteční nastavení**

 $000$ 

B

Start Here

P. readme.htm

Ex HL4040\_4050

 $\sqrt{2}$ 

Utilities

broth

 $\bigcirc$ 

 **Instalace tiskového ovladače** Nainstalujte tiskový ovladač.

Instruktážní video pro sestavení tiskárny.

Webový server Brother Solutions Center [\(http://solutions.brother.com](http://solutions.brother.com)) je trvalým zdrojem aktuálních informací potřebných pro Vaši tiskárnu. Můžete zde stáhnout poslední verze ovladačů a obslužných programů pro tiskárny, seznámit se s častými dotazy a návody na řešení problémů a dozvědět se řadu cenných informací.

 **Informace o spotřebním materiálu** Další informace o originálním spotřebním materiálu Brother naleznete na webových stránkách [http://www.brother.com/original/.](http://www.brother.com/original/)

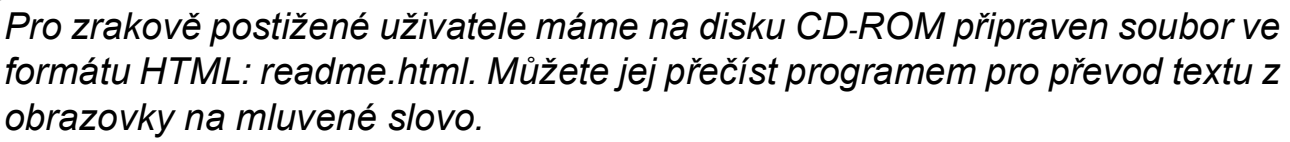

### **Nastavení přístroje 1. krok**

# <span id="page-9-1"></span><span id="page-9-0"></span> **1 Přiložený disk CD-ROM vložte do mechaniky CD-ROM**

# **Uživatelé Windows®**

#### **Nesprávné nastavení**

**NEZAPOJUJTE kabel rozhraní. Připojení kabelem proveďte při instalaci ovladače.**

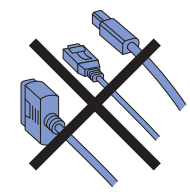

<sup>1</sup> Zapněte počítač. (Musíte se přihlásit jako správce.) Přiložený disk CD-ROM vložte do mechaniky CD-ROM. Automaticky se objeví úvodní obrazovka. Zvolte model tiskárny a jazykovou verzi

hlášení.

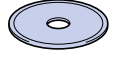

2 V nabídce obrazovky klikněte na ikonu **Počáteční instalace**.

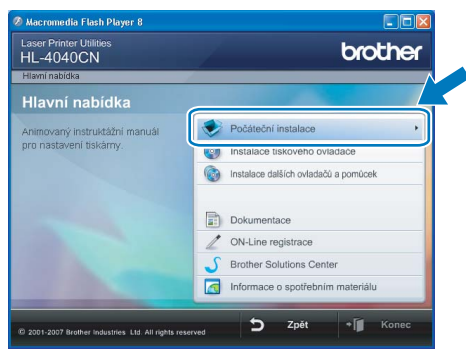

3 Můžete zobrazit pokyny k počáteční instalaci a postupovat podle kroků uvedených na následující straně.

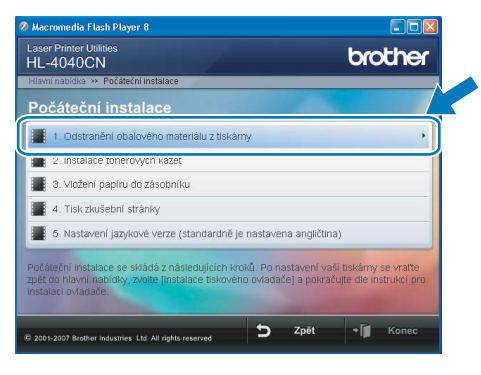

**Uživatelé Macintosh®**

#### **Nesprávné nastavení**

**NEZAPOJUJTE kabel rozhraní. Připojení kabelem proveďte při instalaci ovladače.**

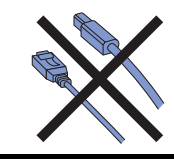

1 Zapněte počítač Macintosh®. Dodaný disk CD-ROM vložte do mechaniky CD-ROM a na ploše dvakrát klikněte na ikonu **HL4040\_4050**. Dvakrát klikněte na ikonu **Start Here**. Řiďte se pokyny na obrazovce.

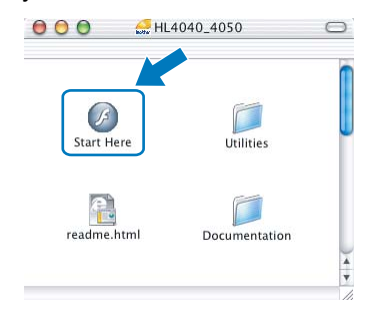

2 V nabídce obrazovky klikněte na ikonu **Počáteční instalace**.

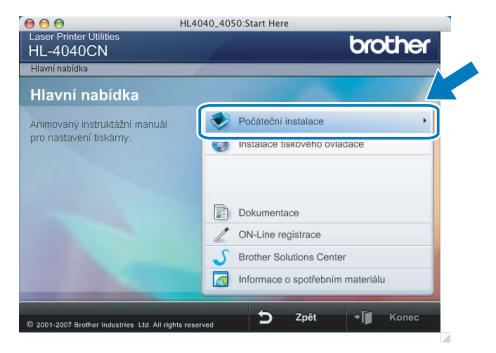

**3** Můžete zobrazit pokyny k počáteční instalaci a postupovat podle kroků uvedených na následující straně.

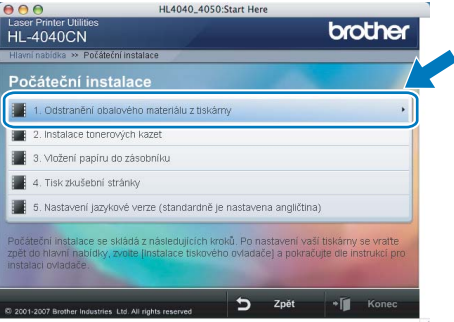

# <span id="page-10-0"></span> **2 Odstranění obalového materiálu z tiskárny**

**DŮLEŽITÉ**

**Obalový materiál a krabici si uschovejte pro případ dalšího transportu přístroje.**

**Nesprávné nastavení**

**NEZAPOJUJTE dosud napájecí kabel.**

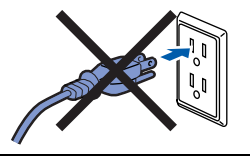

1 Stiskněte tlačítko pro otevření předního krytu a kryt otevřete.

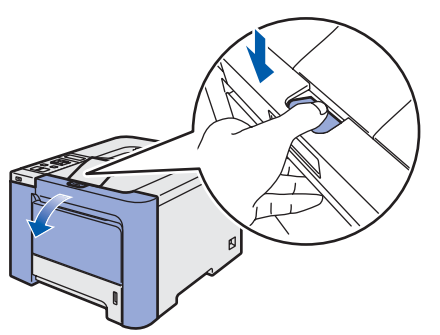

2 Podle pokynů na obrázku vyjměte 4 kusy oranžového utěsňovacího materiálu.

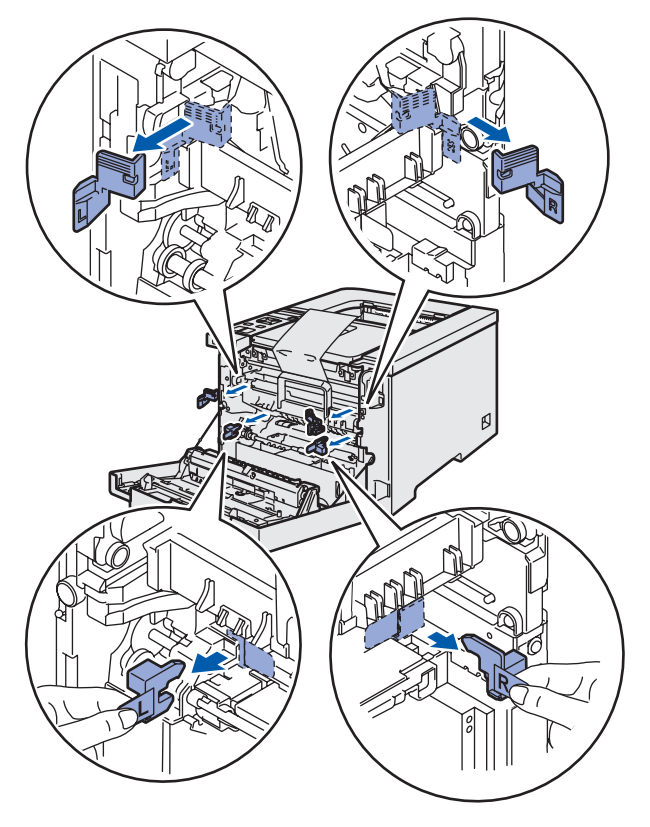

Uchopte zelenou rukojeť jednotky fotoválce. Jednotku fotoválce zvedněte nahoru a potom ji vytáhněte ven, až k dorazu.

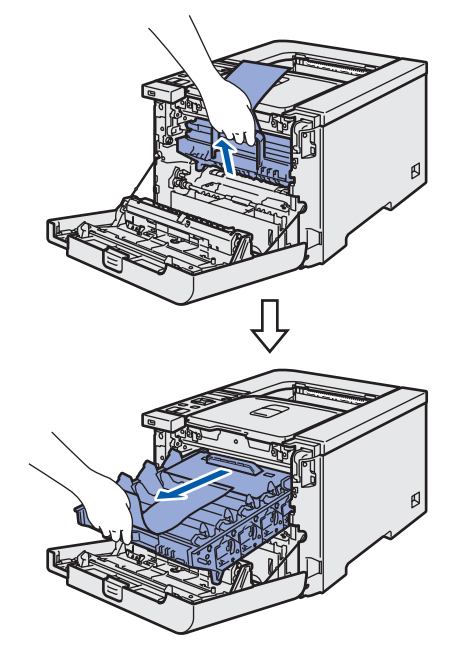

4 Podle pokynů na obrázku vyjměte oranžový utěsňovací materiál.

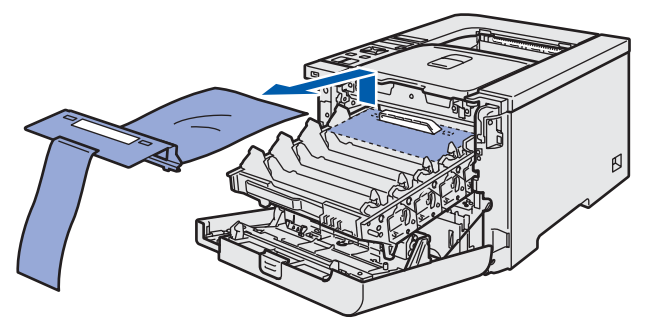

<span id="page-11-2"></span><span id="page-11-0"></span>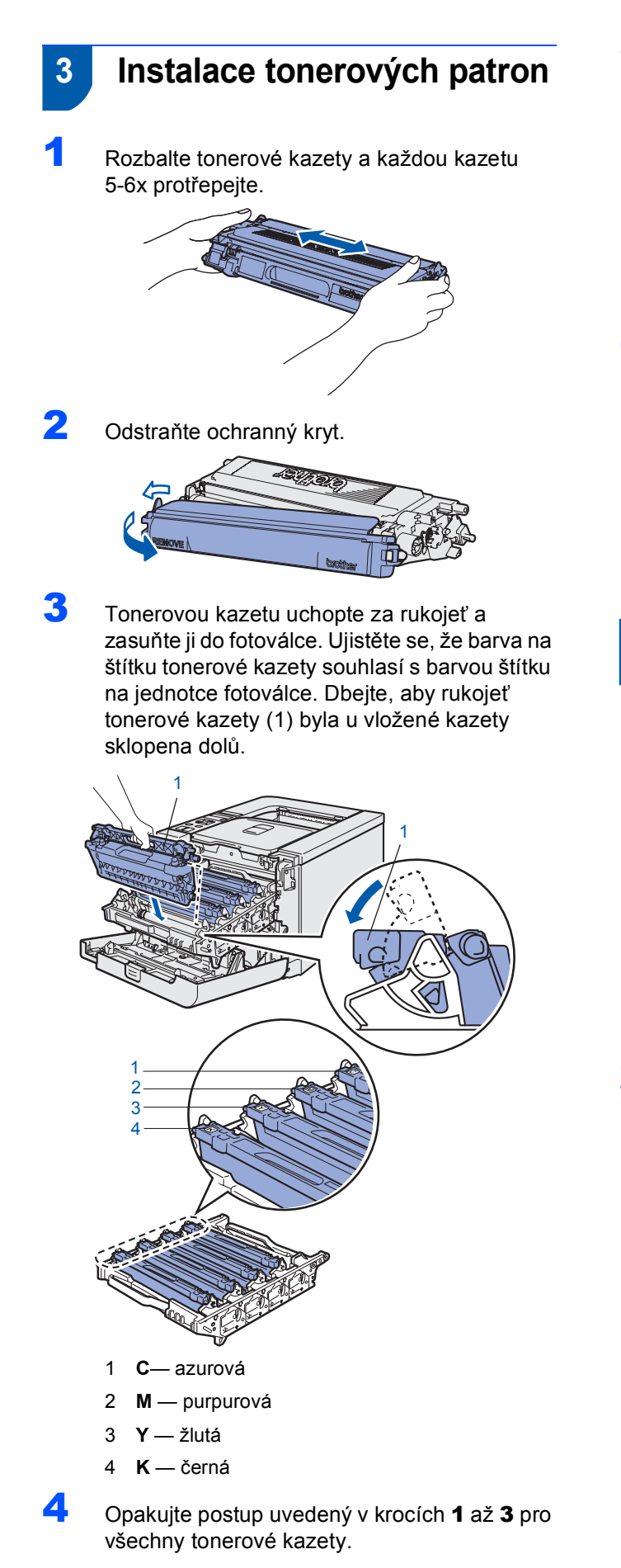

5 Jednotku fotoválce opět vložte do tiskárny.

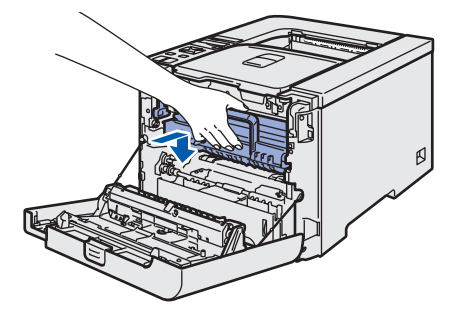

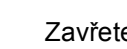

6 Zavřete přední kryt tiskárny.

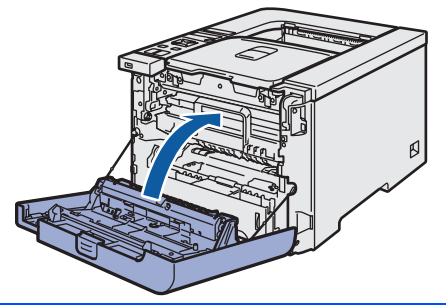

<span id="page-11-3"></span>

# <span id="page-11-1"></span> **4 Vložení papíru do zásobníku**

Zásobník papíru vytáhněte z přístroje celý ven.

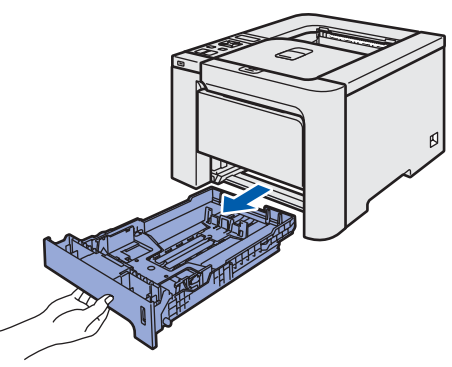

2 Stiskněte zelenou uvolňovací páčku vodítek papíru (1) a vodítka nastavte přesně na rozměr založeného papíru. Zkontrolujte, zda vodítka zapadla do drážky.

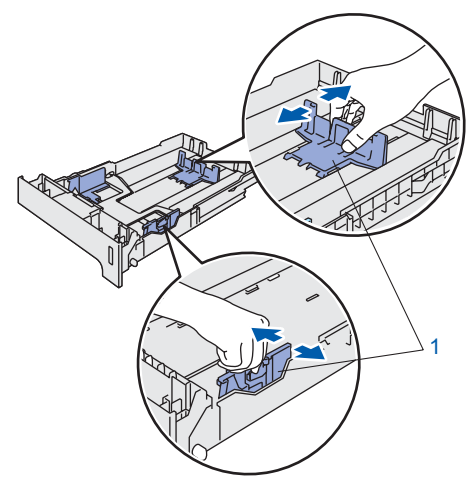

# **Nastavení přístroje**

3 Stoh papíru dobře provětrejte. Snížíte tím riziko zaseknutí papíru nebo jeho chybného podání.

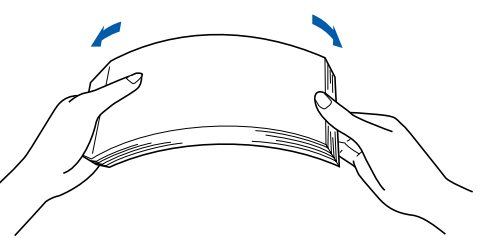

4 Vložte papír do zásobníku. Zkontrolujte, zda je papír vyrovnán a nepřesahuje rysku maxima.

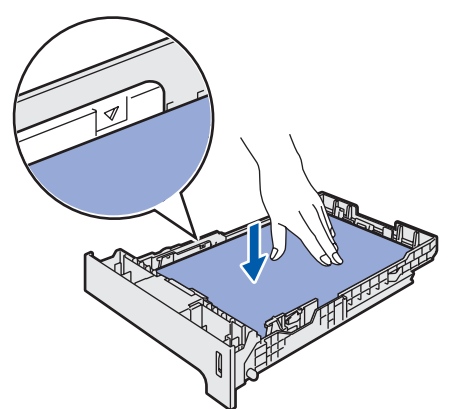

5 Zásobník papíru vraťte zpět do tiskárny. Zkontrolujte, zda je zásobník v tiskárně správně zasunutý.

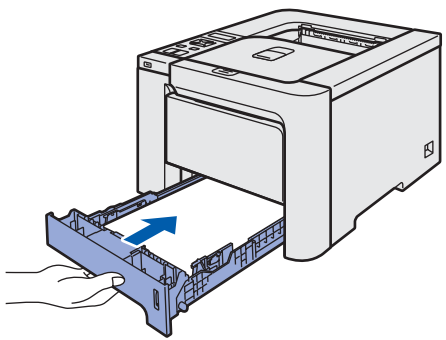

- <span id="page-12-0"></span> **5 Tisk testovací strany**
- **Nesprávné nastavení NEZAPOJUJTE kabel rozhraní.**

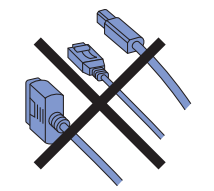

1 Zvednutím můžete nastavit lepší pozorovací úhel displeje.

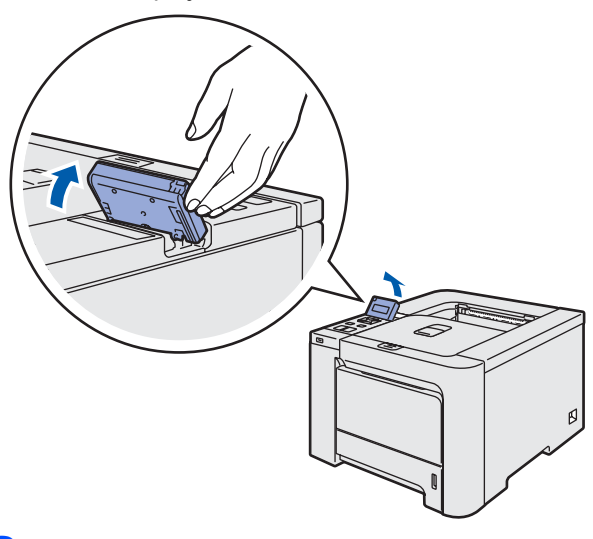

2 Rozložte rozkládací opěrku.

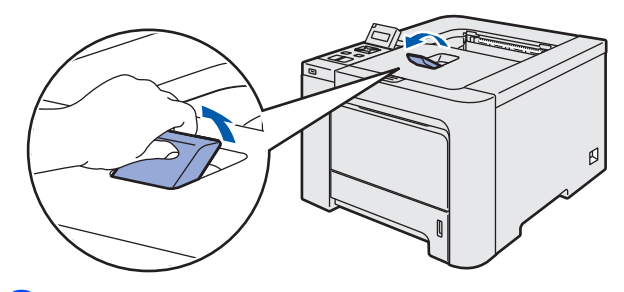

**3** Ujistěte se, že je síťový vypínač vypnutý. Odstraňte štítek chránící zásuvku pro připojení napájecího kabelu.

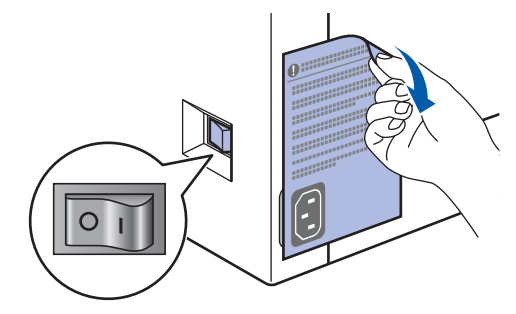

4 Napájecí kabel zapojte do tiskárny.

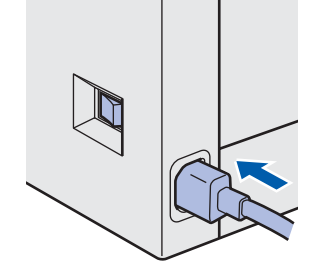

# **Nastavení přístroje 1. krok**

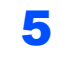

5 Napájecí kabel zapojte do síťové zásuvky. Síťovým vypínačem zapněte tiskárnu.

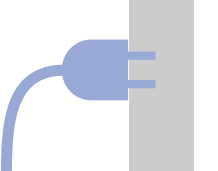

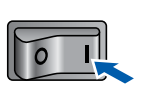

6 Po nažhavení tiskárny se na displeji zobrazí hlášení Ready.

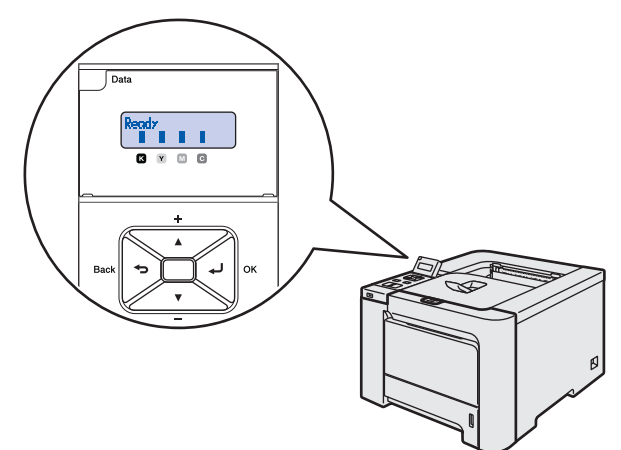

7 Stiskněte tlačítko **Go**. Tiskárna vytiskne testovací stranu. Zkontrolujte, zda je testovací strana správně vytisknutá.

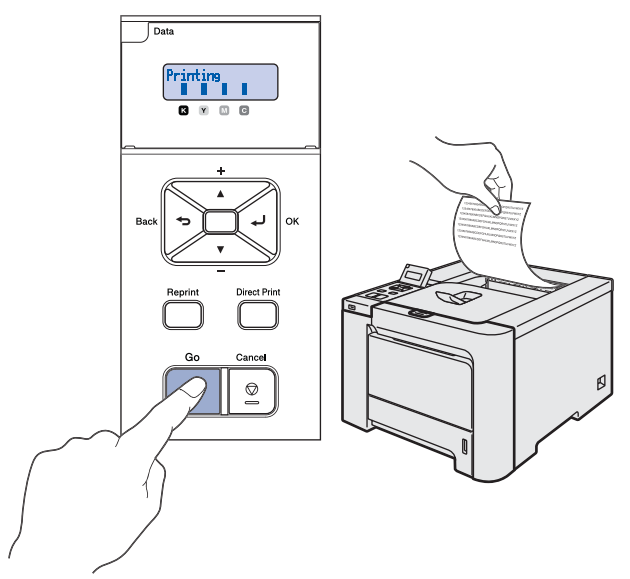

# **Poznámka**

- *Po stisknutí tlačítka Reprint tiskárna vytiskne testovací stranu duplexního tisku (pro HL-4050CDN)*
- *Tato funkce není k dispozici po odeslání první tiskové úlohy z počítače.*

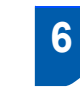

# <span id="page-13-0"></span> **6 Nastavení jazykové verze hlášení z ovládacího panelu**

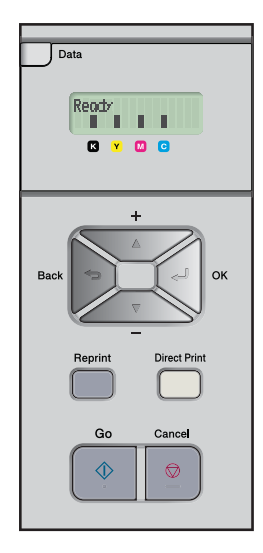

- 1 Stiskněte několikrát tlačítko **+** nebo **–**, dokud se na displeji nezobrazí hlášení General Setup. Stiskněte tlačítko **OK**.
	- Select **AV** or OK General Setup
- 2 Stiskněte opět tlačítko **OK**.
	- General Setup Local Language
- 3 Stisknutím tlačítka **+** nebo **–** vyberte požadovanou jazykovou verzi. Stisknutím tlačítka **OK** volbu potvrďte.

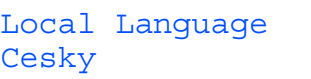

# **Instalace tiskového driveru 2. krok**

Postupujte podle pokynů na této stránce pro váš operační systém a rozhraní. Pro nejnovější ovladače, dokumentaci a nalezení nejlepšího řešení vašeho problému se spojte s Brother Solutions Center přímo z ovladače nebo prostřednictvím <http://solutions.brother.com>.

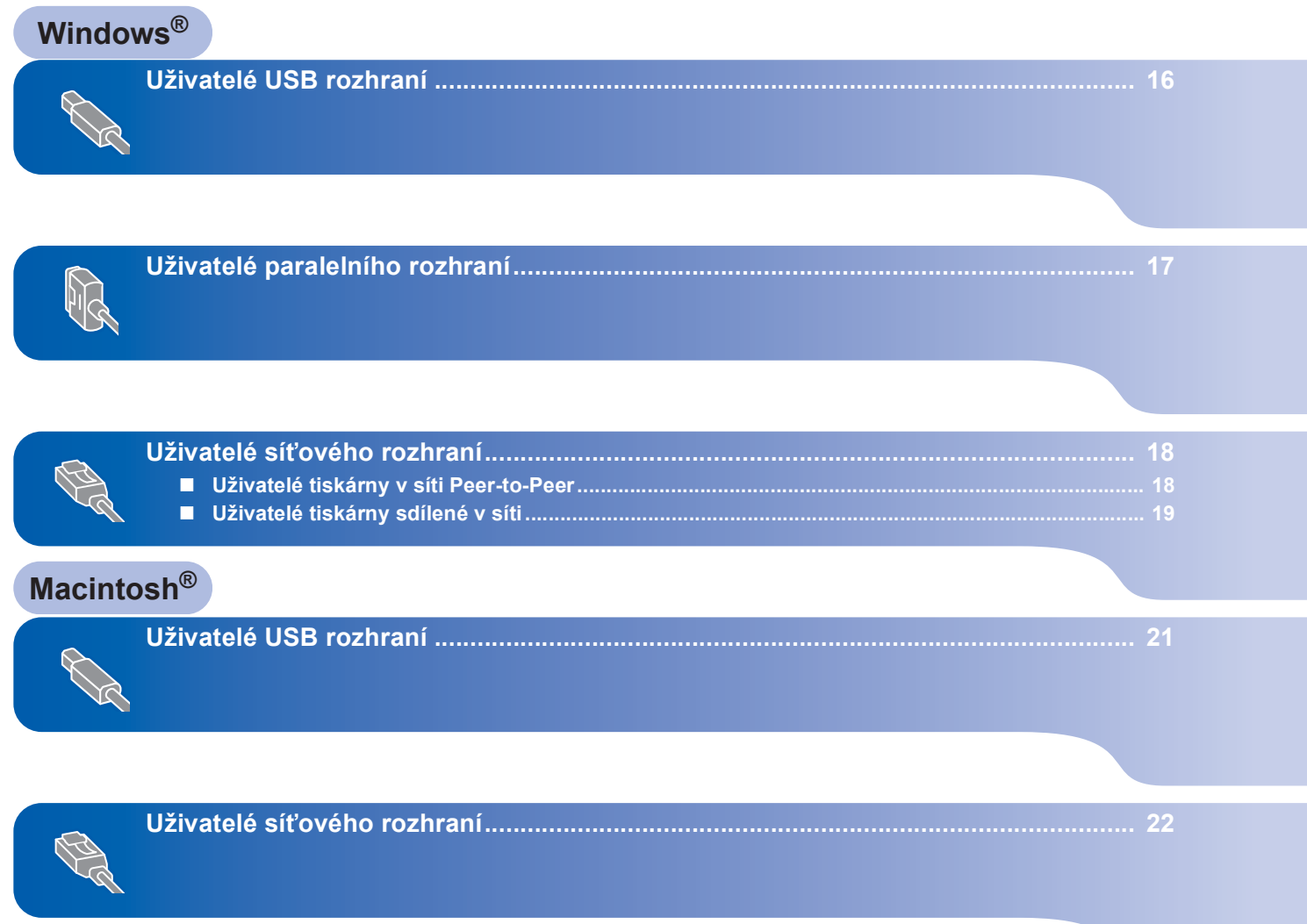

# <span id="page-15-1"></span><span id="page-15-0"></span>**<sup>1</sup> Uživatelé USB rozhraní**

### *A* Poznámka .

*Pokud se na obrazovce počítače zobrazí Průvodce nově rozpoznaným hardwarem, klikněte na tlačítko Storno.*

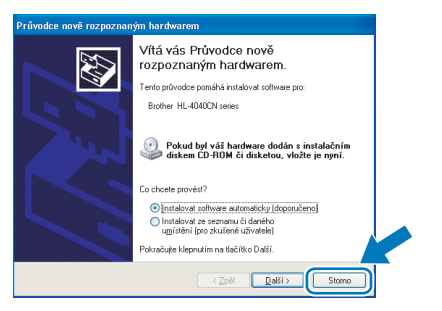

#### **Instalace ovladače a připojení tiskárny k počítači**

1 Ujistěte se, že **NENÍ** zapojen kabel USB rozhraní a potom začněte s instalací ovladače. Pokud je kabel již připojen, odpojte jej.

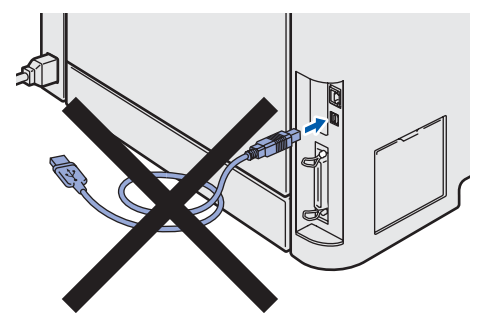

2 V hlavní nabídce klikněte na položku **Instalace tiskového ovladače**.

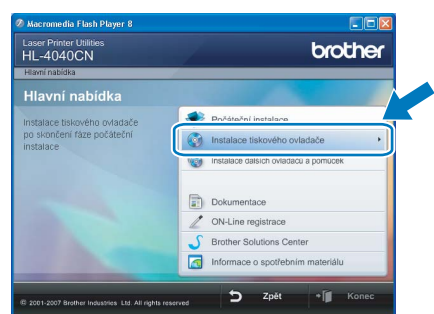

3 Vyberte položku **Rozhraní USB**.

# **Poznámka**

*• U systému Windows Vista™ pokračujte po zobrazení dialogového okna Řízení uživatelských účtů kliknutím na tlačítko Pokračovat.*

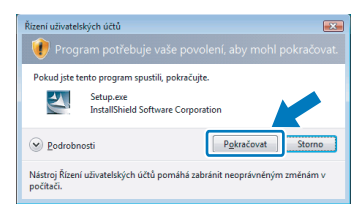

- *Jestliže chcete nainstalovat PS ovladač (tiskový ovladač BR-Script), zvolte Uživatelská instalace a dále se řiďte pokyny na obrazovce. Po zobrazení okna Zvolte komponenty, označte volbu PS(PostScript Emulation) Driver a dále pokračujte podle pokynů na obrazovce.*
- 4 Kliknutím na tlačítko **Ano** v okně s licenčním ujednáním stvrdíte, že s podmínkami souhlasíte.
- 5 Jakmile se zobrazí tato obrazovka, ujistěte se, že je síťový vypínač tiskárny zapnutý. Kabel USB rozhraní zapojte nejdříve do počítače a potom do tiskárny. Klikněte na tlačítko **Další**.

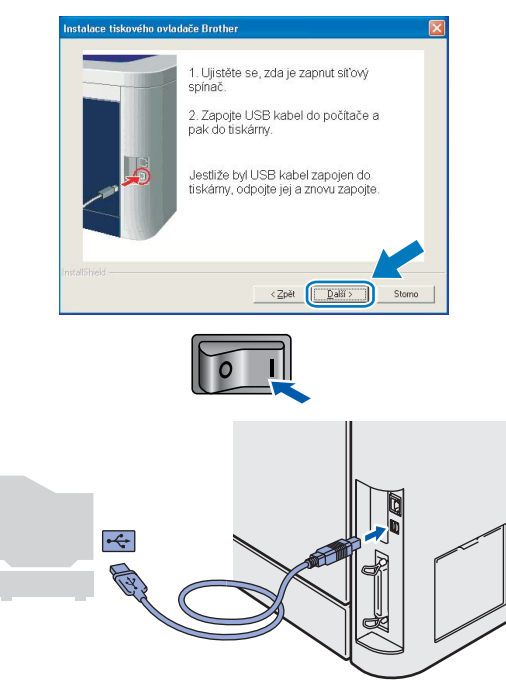

6 Klikněte na tlačítko **Dokončit**.

## **Poznámka**

- *Jestliže chcete přístroj zaregistrovat on-line, zaškrtněte volbu On-Line registrace.*
- *Nechcete-li nastavit tuto tiskárnu jako výchozí, zrušte zaškrtnutí u volby Nastavit jako výchozí tiskárnu.*

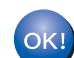

**Nastavení je dokončeno.**

**®**

**Windows**

**Paralelní**

**®**

# <span id="page-16-0"></span>**<sup>2</sup> Uživatelé paralelního rozhraní**

### **Poznámka**

*Pokud se na obrazovce počítače zobrazí Průvodce nově rozpoznaným hardwarem, klikněte na tlačítko Storno.*

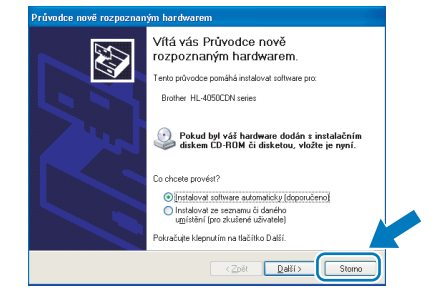

#### **Instalace ovladače a připojení tiskárny k počítači**

1 V hlavní nabídce klikněte na položku **Instalace tiskového ovladače**.

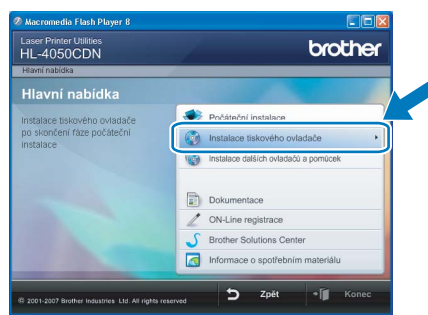

- 
- 2 Vyberte položku **Paralelní rozhraní**.

#### ĪØ **Poznámka**

*• U systému Windows Vista™ pokračujte po zobrazení dialogového okna Řízení uživatelských účtů kliknutím na tlačítko Pokračovat.*

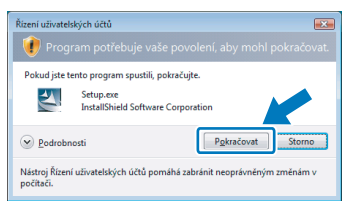

- *Jestliže chcete nainstalovat PS ovladač (tiskový ovladač BR-Script), zvolte Uživatelská instalace a dále se řiďte pokyny na obrazovce. Po zobrazení okna Zvolte komponenty, označte volbu PS(PostScript Emulation) Driver a dále pokračujte podle pokynů na obrazovce.*
- 3 Kliknutím na tlačítko **Ano** v okně s licenčním ujednáním stvrdíte, že s podmínkami souhlasíte.

4 Klikněte na tlačítko **Dokončit**.

### **Poznámka**

- *Jestliže chcete přístroj zaregistrovat on-line, zaškrtněte volbu On-Line registrace.*
- *Nechcete-li nastavit tuto tiskárnu jako výchozí, zrušte zaškrtnutí u volby Nastavit jako výchozí tiskárnu.*
- **5** Síťovým vypínačem vypněte tiskárnu.

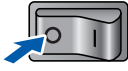

6 Kabel paralelního rozhraní zapojte nejdříve do počítače a potom do tiskárny.

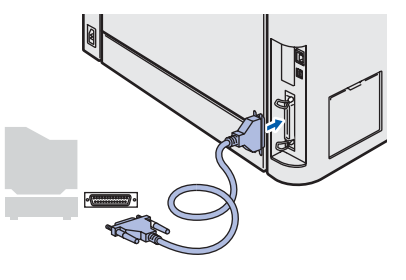

**7** Síťovým vypínačem zapněte tiskárnu.

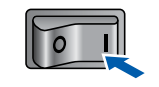

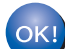

**Nastavení je dokončeno.**

<span id="page-17-0"></span>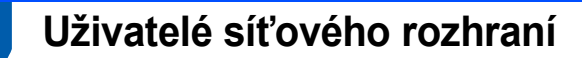

# <span id="page-17-1"></span>**Uživatelé tiskárny v síti Peer-to-Peer**

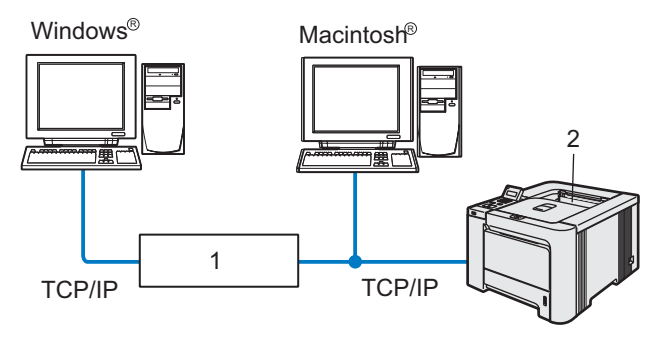

- 1 Router
- 2 Síťová tiskárna

### **Poznámka**

- *Pokud hodláte tiskárnu zapojit do sítě, doporučujeme instalaci konzultovat se správcem sítě nebo vyhledat potřebné informace v Příručce síťových aplikací na disku CD-ROM.*
- *Pokud používáte osobní firewall (např. bránu firewall systému Windows), deaktivujte jej. Až budete mít jistotu, že můžete tisknout, aplikaci osobního firewallu opět spusťte.*

#### **Připojení tiskárny do počítačové sítě a instalace ovladače.**

1 V hlavní nabídce klikněte na položku **Instalace tiskového ovladače**.

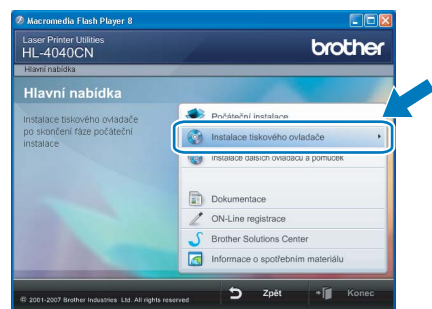

2 Vyberte položku **Síťové rozhraní**.

## **Poznámka**

*• U systému Windows Vista™ pokračujte po zobrazení dialogového okna Řízení uživatelských účtů kliknutím na tlačítko Pokračovat.*

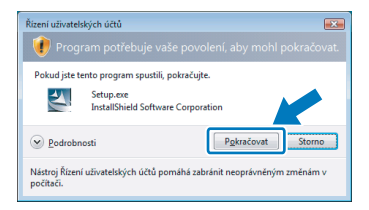

- *Jestliže chcete nainstalovat PS ovladač (tiskový ovladač BR-Script), zvolte Uživatelská instalace a dále se řiďte pokyny na obrazovce. Po zobrazení okna Zvolte komponenty, označte volbu PS(PostScript Emulation) Driver a dále pokračujte podle pokynů na obrazovce.*
- 3 Síťovým vypínačem vypněte tiskárnu.

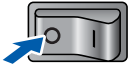

4 Zapojte jeden konec síťového kabelu do tiskárny a jeho druhý konec do volného portu na hubu.

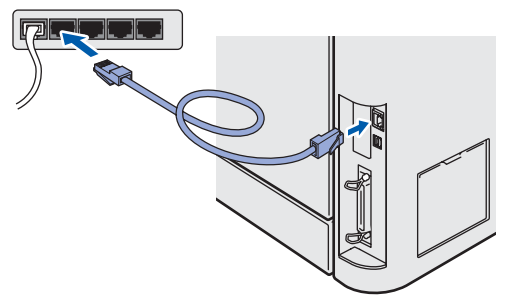

**5** Síťovým vypínačem zapněte tiskárnu.

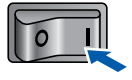

- 6 Kliknutím na tlačítko **Ano** v okně s licenčním ujednáním stvrdíte, že s podmínkami souhlasíte.
- 7 Vyberte **Síťová tiskárna Brother Peer-to-Peer** a potom klikněte na tlačítko **Další**.

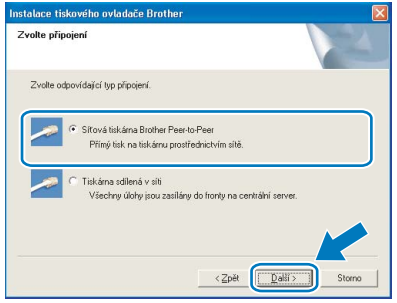

8 Zvolte **Vyhledání zařízení v síti a volba ze seznamu nalezených zařízení** 

**(doporučeno)**. Můžete také zadat IP adresu nebo název jejího uzlu. Klikněte na tlačítko **Další**.

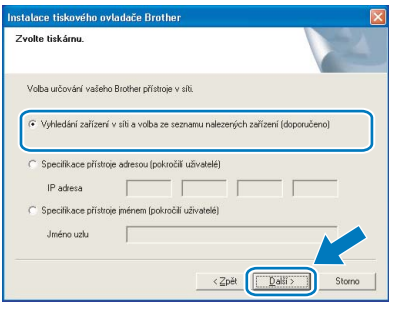

### **Poznámka**

*Pokud neznáte IP adresu nebo název uzlu, obraťte se na správce sítě.*

9 Vyberte model tiskárny a potom klikněte na tlačítko **Další**.

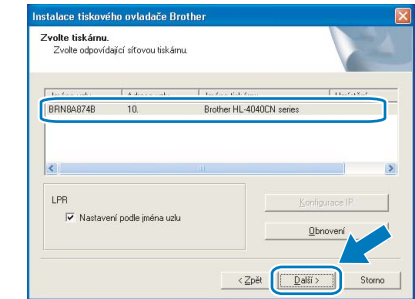

10 Klikněte na tlačítko **Dokončit**.

# **Poznámka**

- *Jestliže chcete přístroj zaregistrovat on-line, zaškrtněte volbu On-Line registrace.*
- *Nechcete-li nastavit tuto tiskárnu jako výchozí, zrušte zaškrtnutí u volby Nastavit jako výchozí tiskárnu.*

# <span id="page-18-0"></span>**Uživatelé tiskárny sdílené v síti**

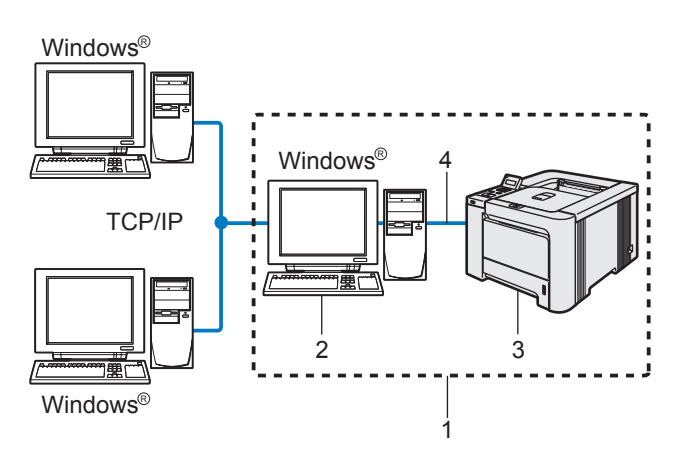

- 1 Sdílení v síti
- 2 Známý také jako "server" nebo "tiskový server"
- 3 Tiskárna
- 4 TCP/IP, USB nebo paralelní připojení

## **Poznámka**

*Pokud hodláte do sítě zapojit sdílenou tiskárnu, doporučujeme nejdříve kontaktovat správce sítě, který vám před instalací sdělí podrobnosti týkající se názvu fronty nebo sdílené tiskárny.*

**Instalace ovladače a volba správné tiskové fronty nebo názvu sdílené tiskárny**

1 V hlavní nabídce klikněte na položku **Instalace tiskového ovladače**.

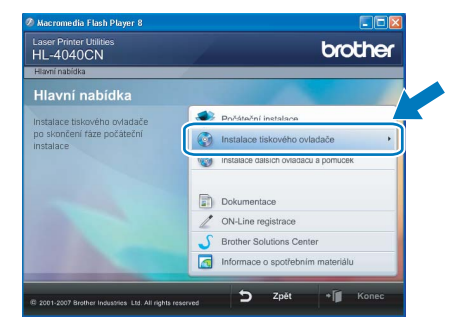

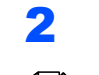

2 Vyberte položku **Síťové rozhraní**.

## **Poznámka**

*• U systému Windows Vista™ pokračujte po zobrazení dialogového okna Řízení uživatelských účtů kliknutím na tlačítko Pokračovat.*

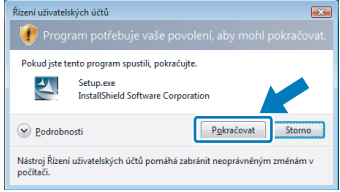

- *Jestliže chcete nainstalovat PS ovladač (tiskový ovladač BR-Script), zvolte Uživatelská instalace a dále se řiďte pokyny na obrazovce. Po zobrazení okna Zvolte komponenty, označte volbu PS(PostScript Emulation) Driver a dále pokračujte podle pokynů na obrazovce.*
- 3 Kliknutím na tlačítko **Ano** v okně s licenčním ujednáním stvrdíte, že s podmínkami souhlasíte.
- 4 Vyberte **Tiskárna sdílená v síti** a potom klikněte na tlačítko **Další**.

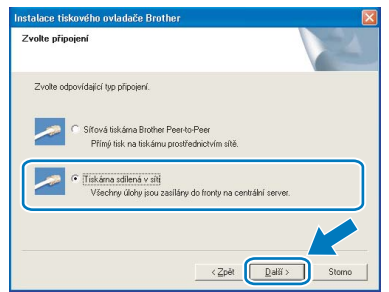

5 Vyberte frontu tiskárny a pak klikněte na tlačítko **OK**.

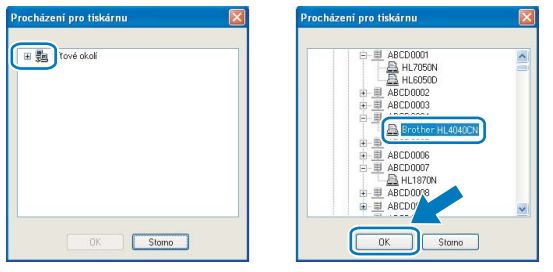

# **Poznámka**

*Pokud si nejste jisti umístěním a názvem tiskárny v síti, kontaktujte správce sítě.*

6 Klikněte na tlačítko **Dokončit**.

## **Poznámka**

- *Jestliže chcete přístroj zaregistrovat on-line, zaškrtněte volbu On-Line registrace.*
- *Nechcete-li nastavit tuto tiskárnu jako výchozí, zrušte zaškrtnutí u volby Nastavit jako výchozí tiskárnu.*

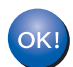

**Nastavení je dokončeno.**

<span id="page-20-0"></span>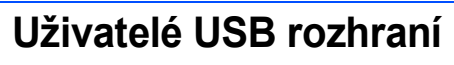

**Připojení tiskárny k počítači Macintosh® a instalace ovladače**

1 Kabel USB rozhraní zapojte nejdříve do počítače Macintosh® a potom do tiskárny.

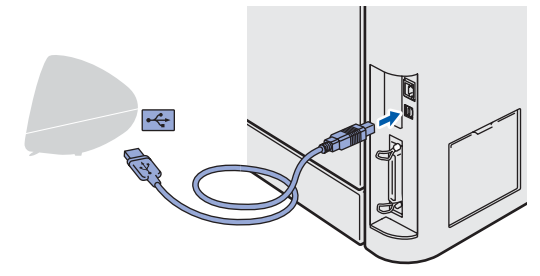

- **Nesprávné nastavení Přístroj NEZAPOJUJTE do USB portu na klávesnici nebo do nenapájeného USB rozbočovače (hubu).**
- 2 Ujistěte se, že je zapnutý síťový vypínač.

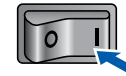

3 V hlavní nabídce klikněte na položku **Instalace tiskového ovladače**.

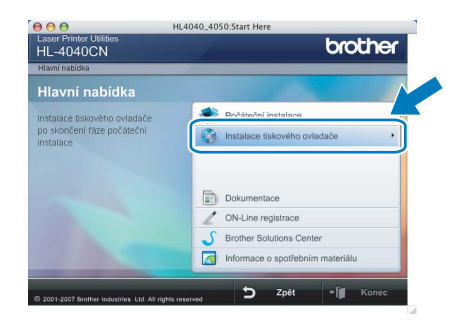

4 Klikněte na **Rozhraní USB** a řiďte se pokyny na obrazovce. Potom počítač Macintosh® restartujte.

> **Uživatelé Mac OS® X 10.2.4 až 10.2.8:** Přejděte ke kroku [7](#page-20-1).

**Uživatelé Mac OS® X 10.3 a vyšší:** Přejděte ke kroku [5](#page-20-2).

### *A* Poznámka L

*Pokyny týkající se instalace ovladače PS (ovladač Brother BR-Script) naleznete v Příručce uživatele na přiloženém disku CD-ROM.*

<span id="page-20-2"></span>5 Program Brother vyhledá příslušnou tiskárnu Brother. Během této doby se objeví následující okno.

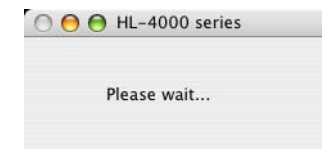

## **Poznámka**

*Je*-*li k dispozici více tiskáren, zobrazí se následující seznam. Vyberte tiskárnu, kterou chcete nainstalovat, a potom klikněte na tlačítko OK.*

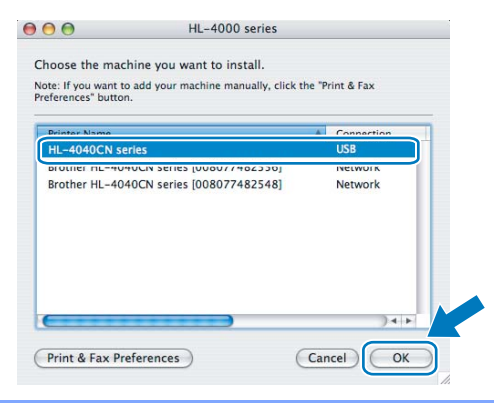

6 Jakmile se zobrazí tato obrazovka, klikněte myší na tlačítko **OK**.

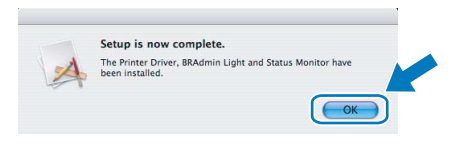

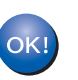

**Uživatelé Mac OS® X 10.3 a vyšší: Nastavení je dokončeno.**

<span id="page-20-1"></span>**7** Jakmile se zobrazí tato obrazovka, klikněte myší na tlačítko **Add**.

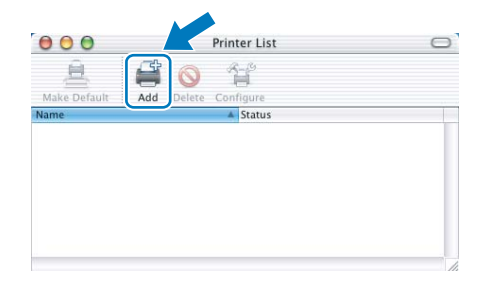

# **Instalace tiskového driveru 2. krok Macintosh®**

<span id="page-21-1"></span><span id="page-21-0"></span>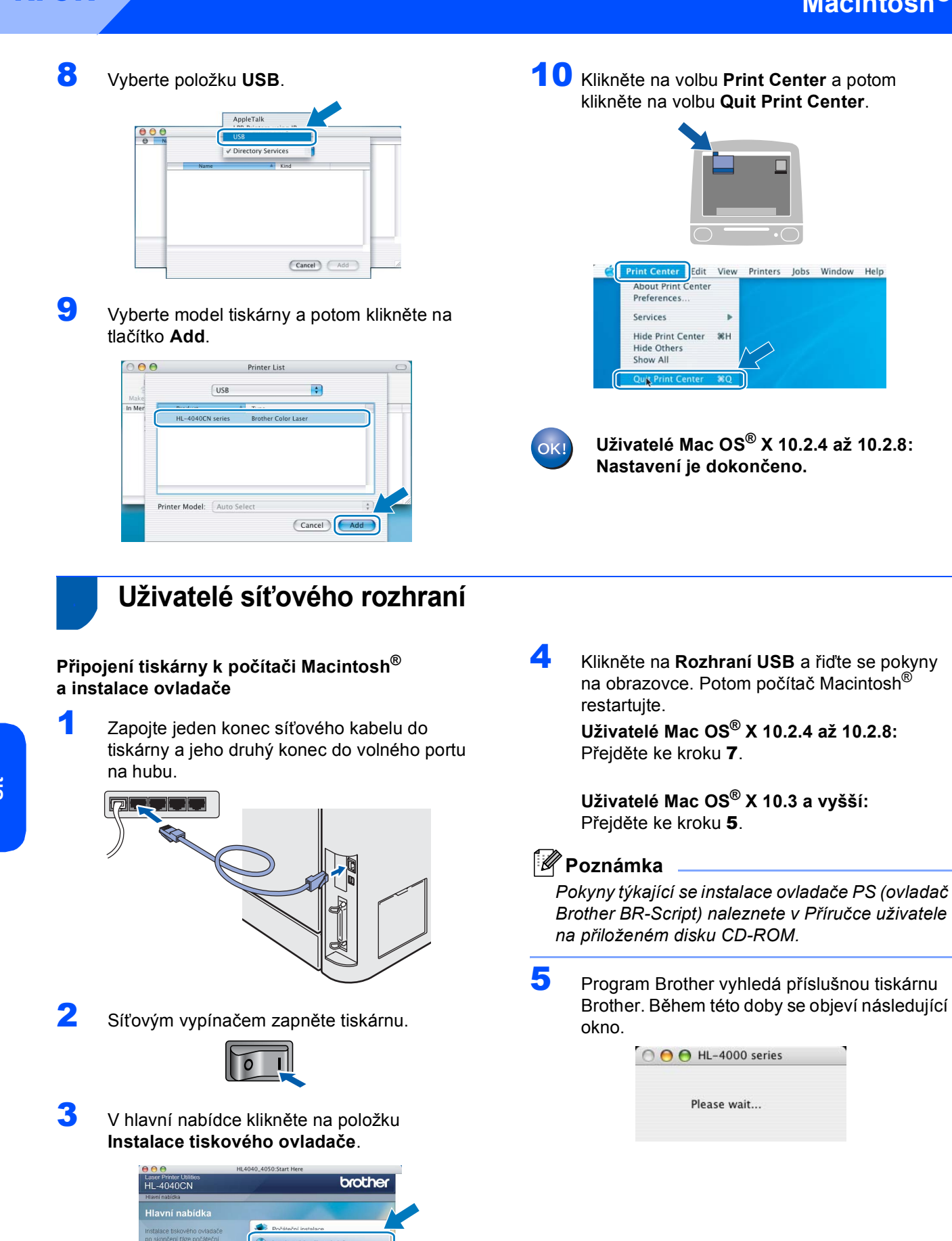

# **Poznámka**

*Je-li k dispozici více tiskáren, zobrazí se následující seznam. Vyberte tiskárnu, kterou chcete nainstalovat, a potom klikněte na tlačítko OK.*

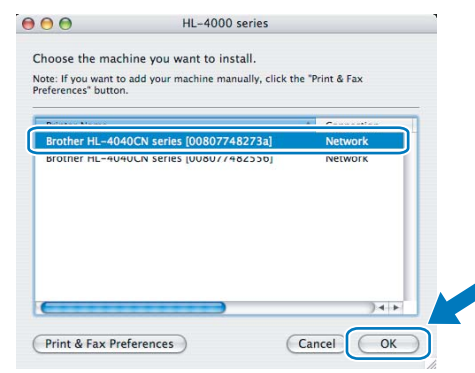

- *Pokud je do sítě zapojených více tiskáren stejného modelu, za názvem modelu se zobrazí Ethernet adresa (MAC adresa) daného zařízení.*
- 6 Jakmile se zobrazí tato obrazovka, klikněte myší na tlačítko **OK**.

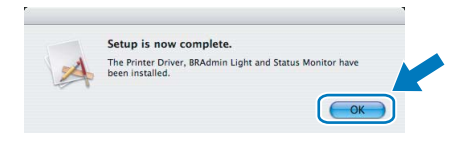

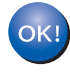

**Uživatelé Mac OS® X 10.3 a vyšší: Nastavení je dokončeno.**

<span id="page-22-0"></span>

Jakmile se zobrazí tato obrazovka, klikněte myší na tlačítko **Add**.

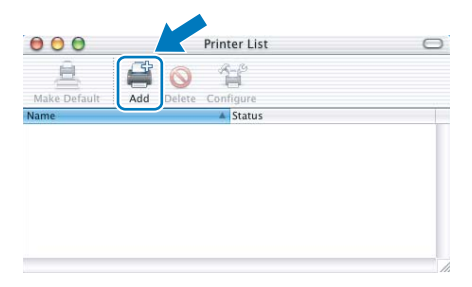

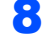

8 Proveďte následující volbu.

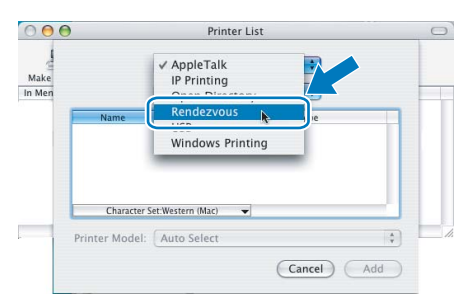

- 
- 9 Vyberte model tiskárny a potom klikněte na tlačítko **Add**.

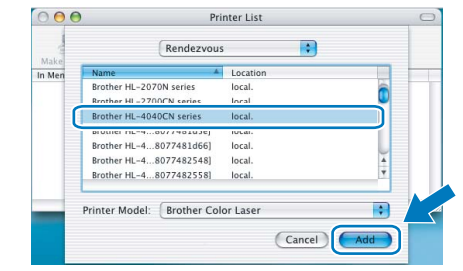

# **Poznámka**

*Pokud je do sítě zapojených více tiskáren stejného modelu, za názvem modelu se zobrazí Ethernet adresa (MAC adresa) daného zařízení.*

10 Klikněte na volbu **Print Center** a potom klikněte na volbu **Quit Print Center**.

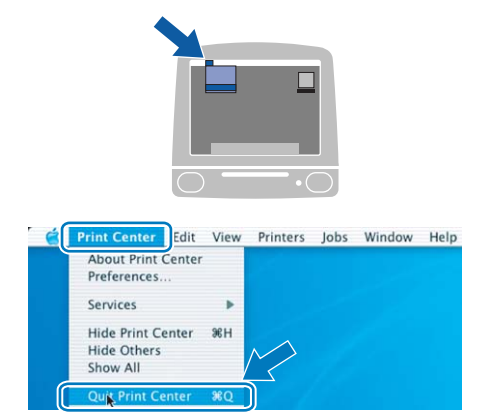

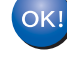

**Uživatelé Mac OS® X 10.2.4 až 10.2.8: Nastavení je dokončeno.**

# <span id="page-23-1"></span><span id="page-23-0"></span>**<sup>1</sup> Přeprava tiskárny**

## **UPOZORNĚNÍ**

- Jestliže již byla jednou tiskárna sestavena a je používána, doporučujeme, aby byla přemísťována pouze v nejnutnějších případech.
- Barevné tiskárny jsou velmi složitá tisková zařízení. Přemísťování nebo transport tiskárny bez toho, aniž by byl vyjmutý veškerý nainstalovaný spotřební materiál, může vážně POŠKODIT tiskárnu. Tiskárna potom ve výsledku nemusí tisknout tak, jak se od ní očekává.
- Je-li nezbytně nutné tiskárnu přepravit, nejdříve si přečtěte podrobné pokyny s přípravou tiskárny k transportu, nazvané "Informace o zabalení přístroje", které jsou uvedeny na vloženém listu nebo navštivte webové stránky [http://solutions.brother.com.](http://solutions.brother.com)
- Na poškození tiskárny během přepravy, způsobené nedodržením pokynů, které jsou uvedeny na internetové adrese <http://solutions.brother.com>, může vést k ZÁNIKU ZÁRUKY.
- Pokud musí být tiskárna z jakéhokoliv důvodu transportována, je nutné ji velmi pečlivě zabalit, aby se během přepravy nepoškodila. Doporučujeme vám uschovat si veškerý původní obalový materiál. Přepravce by měl zajistit odpovídající pojištění tiskárny.

#### **Ochranné značky**

Logo Brother je registrovanou ochrannou značkou společnosti Brother Industries, Ltd.

Apple, Apple Logo, Macintosh a TrueType jsou ochranné známky Apple Inc. registrované v USA a dalších zemích. Microsoft, MS-DOS a Windows jsou registrovanými obchodními značkami společnosti Microsoft Corporation v USA a dalších zemích.

Windows Vista je buď registrovanou ochrannou značkou, nebo ochrannou značkou společnosti Microsoft Corporation v USA a dalších zemích.

Java a všechny obchodní značky a loga založené na Java jsou ochranné značky nebo registrované ochranné značky firmy Sun Microsystems,Inc. v USA a dalších zemích.

Všechny další obchodní nebo výrobní značky jmenované v tomto Stručném návodu k obsluze jsou registrovanými ochrannými značkami nebo ochrannými značkami příslušných firem.

#### **Kompilace a publikování**

Tento návod může být pod dohledem firmy Brother Industries Ltd., kompilován a publikován s tím, že bude pracovat s nejnovějším technickým popisem výrobku.

Obsah tohoto návodu a technické údaje v něm obsažené mohou být změněny bez předchozího upozornění. Společnost Brother si vyhrazuje právo provádět změny bez předchozího upozornění v technických datech a materiálu zde popsaném. Výrobce neodpovídá za jakékoliv škody (včetně následných) způsobených v závislosti na daných materiálech, včetně, ale nikoliv omezeně, na typografické chyby a další chyby týkající se publikace. Tento výrobek je navržen k používání v profesionálním prostředí.

#### **Autorská práva a licence**

© 2007 Brother Industries, Ltd. © 1998-2007 TROY Group, Inc. © 1983-2007 PACIFIC SOFTWORKS INC. 0Tento produkt obsahuje programové vybavení "KASAGO TCP/IP" vyvinuté firmou Elmic Systems, Inc. © 2007 Devicescape Software, Inc. Tento produkt obsahuje šifrovací programové vybavení RSA BSAFE společnosti RSA Security Inc. Všechna práva vyhrazena.